Version: 1.2 Seite **1** von **9**

Formular Geltungsbereich: externer Anwender

## **Anwenderdokumentation zur Nutzung der Datenaustauschplattform Cryptshare des Klinikums Saarbrücken**

# Inhalt

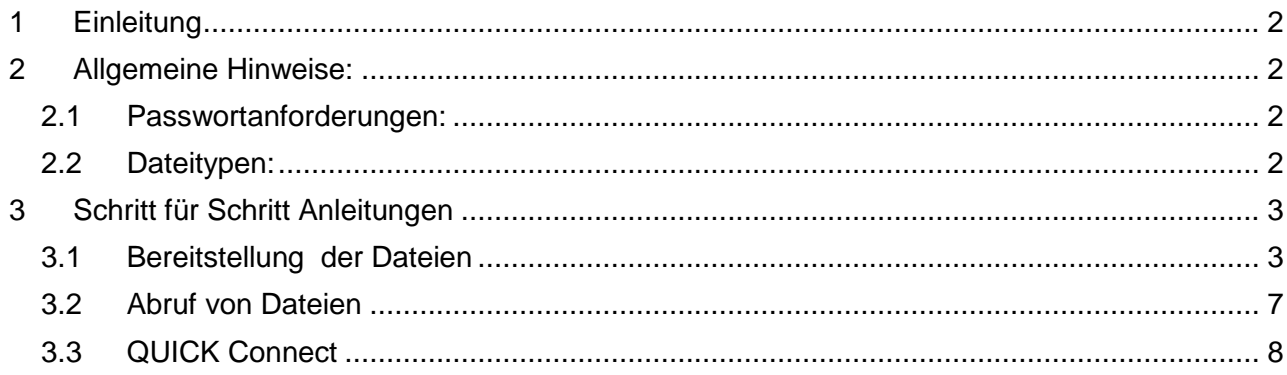

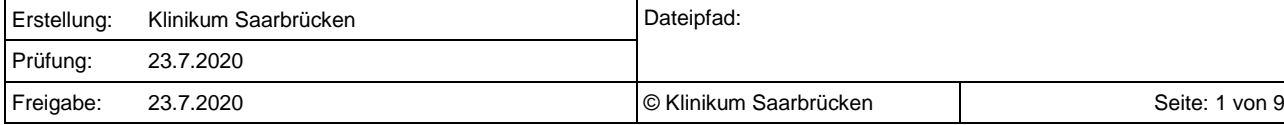

Version: 1.2 Seite **2** von **9**

Formular

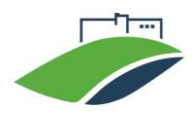

Geltungsbereich: externer Anwender

## <span id="page-1-0"></span>1 Einleitung

Die Cryptshare Web-Anwendung ermöglicht Ihnen den einfachen und sicheren (verschlüsselten) Austausch von vertraulichen Informationen, mit Ihren Ansprechpartnern im Klinikum. Die Daten können Passwortgeschützt bereitgestellt werden.

Der Server informiert Empfänger und Absender, im Rahmen des Datenaustauschs, über die Stati der Datenübertragung z.B Daten bereitgestellt.

# <span id="page-1-1"></span>2 Allgemeine Hinweise:

Bei der Ersteinrichtung erfolgt die Überprüfung des Benutzer-Accounts über ein Opt-In Verfahren per E-Mail-Adress-Überprüfung. Um die sichere Kommunikation zu ermöglichen, wird eine gerätespezifische Verifikation durchgeführt. D.h. nutzen Sie mehrere Geräte oder mehrere Browser, ist für jedes Gerät / Browser eine eigene Verifizierung erforderlich. Dies trifft auch zu wenn Sie mehrere Mailadressen verwenden. Auch hier muss die Verifikation je Mailadresse durchgeführt werden.

#### <span id="page-1-2"></span>2.1 Passwortanforderungen:

Bei der Vergabe von Kennwörtern müssen Mindestkriterien für die Passwortsicherheit eingehalten werden:

- Das Passwort muss mindestens acht Zeichen lang sein
- Passwörter müssen Zahlen enthalten
- Passwörter müssen Groß- und Kleinbuchstaben enthalten
- Passwörter müssen Sonderzeichen enthalten
- Gewöhnliche Wörter sind als Passwort nicht gestattet (z.B.: "Paris"; "Passwort"; "Sophie"; "Klinikum"; "Sommer"; etc...)
- Wiederholte oder aufeinanderfolgende Zeichnen sind unzulässig (z.B.: "FFFF"; "12345", "abcde" usw.)

Die sogenannte QUICK-Funktion vereinfacht das Passworthandling beim Datenaustausch. Bei Bedarf initiiert Ihr Ansprechpartner in unserem Klinikum den Quick-Austausch.

## <span id="page-1-3"></span>2.2 Dateitypen:

Über die Austauschplattform sind nur Austausch bestimmten Dateien erlaubt.

- Office Dokumente (z.B.: Word, Excel, PowerPoint, etc…)
- Bilddateien oder Dateitypen von Grafikprogrammen (z.B.: Adobe Photoshop Image, JPEG Image, PNG Image, CAD Dateien, …)
- Textdateien (txt, xml, csv)
- Sonstige Dateien: PDF Dokument, ZIP Archive, Video File (mp4,wma,m4v,m4a), Audio File (mp3,wav,wma,aac)

WICHTIGER HINWEIS: Sie dürfen die Plattform nur nutzen um mit Mitarbeitern des Klinikums Saarbrücken Daten auszutauschen. Andere Nutzungen sind nicht erlaubt und führen zur Sperrung Ihrer Mailadresse.

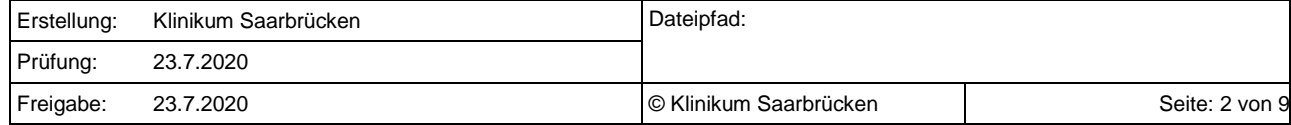

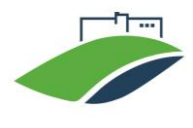

Version: 1.2 Seite **3** von **9**

Formular Geltungsbereich: externer Anwender

## <span id="page-2-0"></span>3 Schritt für Schritt Anleitungen

### <span id="page-2-1"></span>3.1 Bereitstellung der Dateien

Über die Webanwendung können Sie Dateien mit einem Volumen von bis zu 5 GB Daten sicher und verschlüsselt mit Ihrem Partner im Klinikum austauschen. Führen Sie folgende Schritte durch, um eine Datei zu Ihrem Partner zu versenden.

1. Rufen Sie mit einem Browser unsere Webanwendung: [https://cs.klinikum-saarbruecken.de](https://cs.klinikum-saarbruecken.de/) auf. Ihnen wird folgende Startseite angezeigt. Zunächst klicken Sie auf "Bereitstellen".

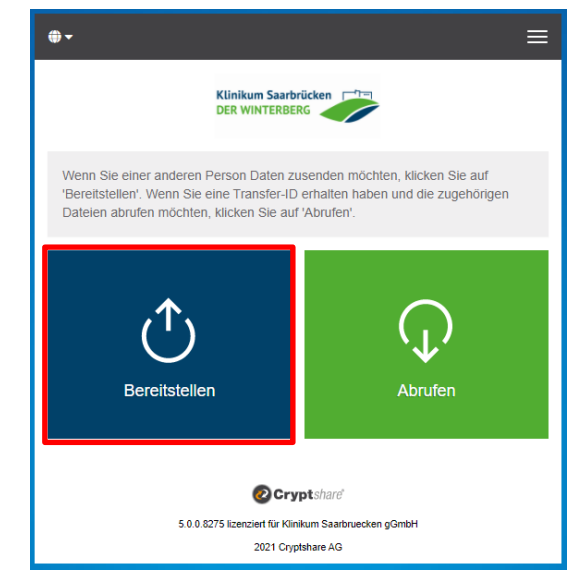

2. Im nächsten Schritt, geben Sie Ihre Kontaktdaten ein. Diese Informationen werden später bei der Zustellung der Daten, als Absenderinformation, an den Empfänger weitergegeben. Dies ist wichtig, damit der Empfänger im Klinikum Sie bei Fragen, z.B. bezüglich des Passworts, kontaktieren kann. Nachdem Sie das Formular ausgefüllt und die Nutzungsbestimmungen akzeptiert haben, klicken

Sie auf veiter>

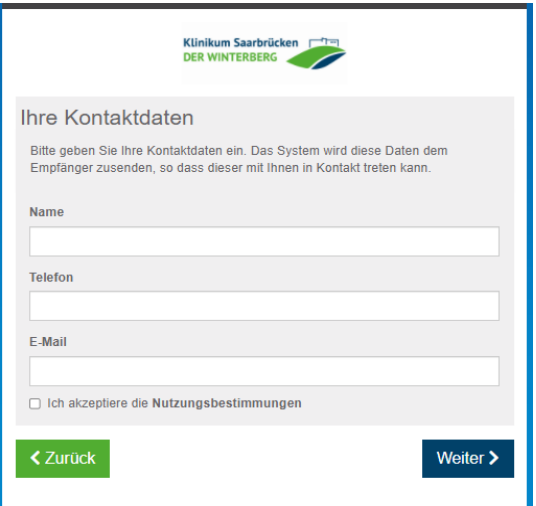

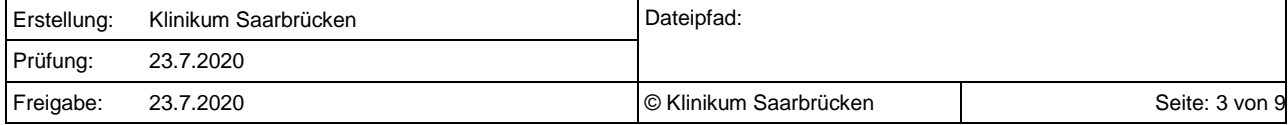

Gültig ab: (23.7.2020)

**Datenaustauschplattform Cryptshare**

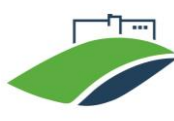

Version: 1.2 Seite **4** von **9** Formular

Geltungsbereich: externer Anwender

3. Im nächsten Schritt müssen Sie sich einmal verifizieren. Dies erfolgt über ein Opt-In Verfahren mit Ihrer E-Mail-Adresse, die Sie angegeben haben. Tragen Sie den Verifizierungscode, welcher Ihnen per E-Mail zuging, im Dialogfeld ein und klicken Sie auf

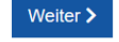

Hinweis: Die Verifizierung ist auf dem Endgerät / dem Browser, den Sie verwendet haben, bis zu 365 Tage aktiv. D.h. Sie sollten nicht mehrere Browser nutzen, um Mehrfach Verifikationen zu vermeiden. Bei einer Inaktivität von mehr als 30 Tagen, müssen Sie sich erneuert verifizieren. Bei der Falscheingabe des Verifizierungscodes wird der Zugang, aus Sicherheitsgründen, für 15 Minuten gesperrt.

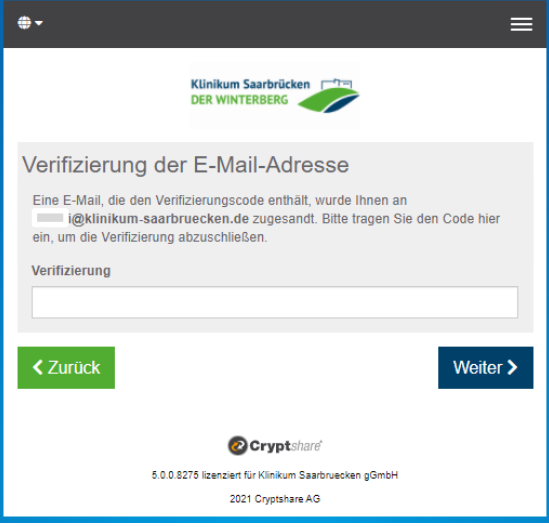

4. Im nächsten Schritt geben Sie die E-Mail-Adressen des Empfängers im Klinikum ein, und bestätigen Sie mit Weiter  $\blacktriangleright$ 

Mehrere Empfänger trennen Sie durch ein Komma oder ein Leerzeichnen.

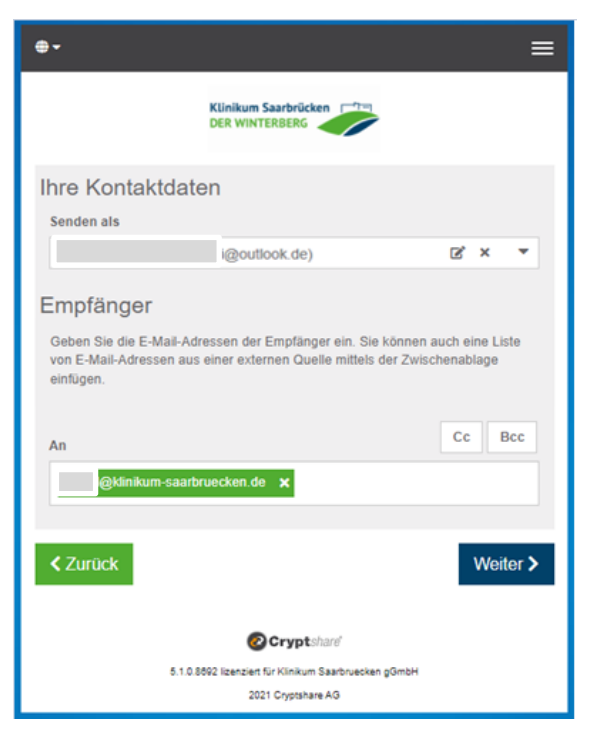

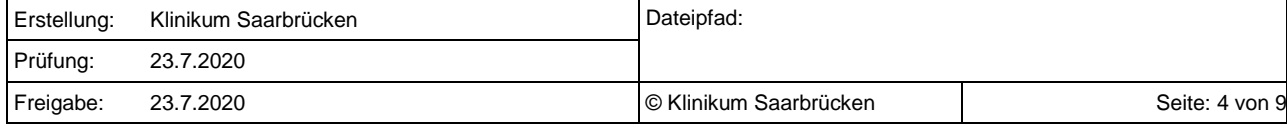

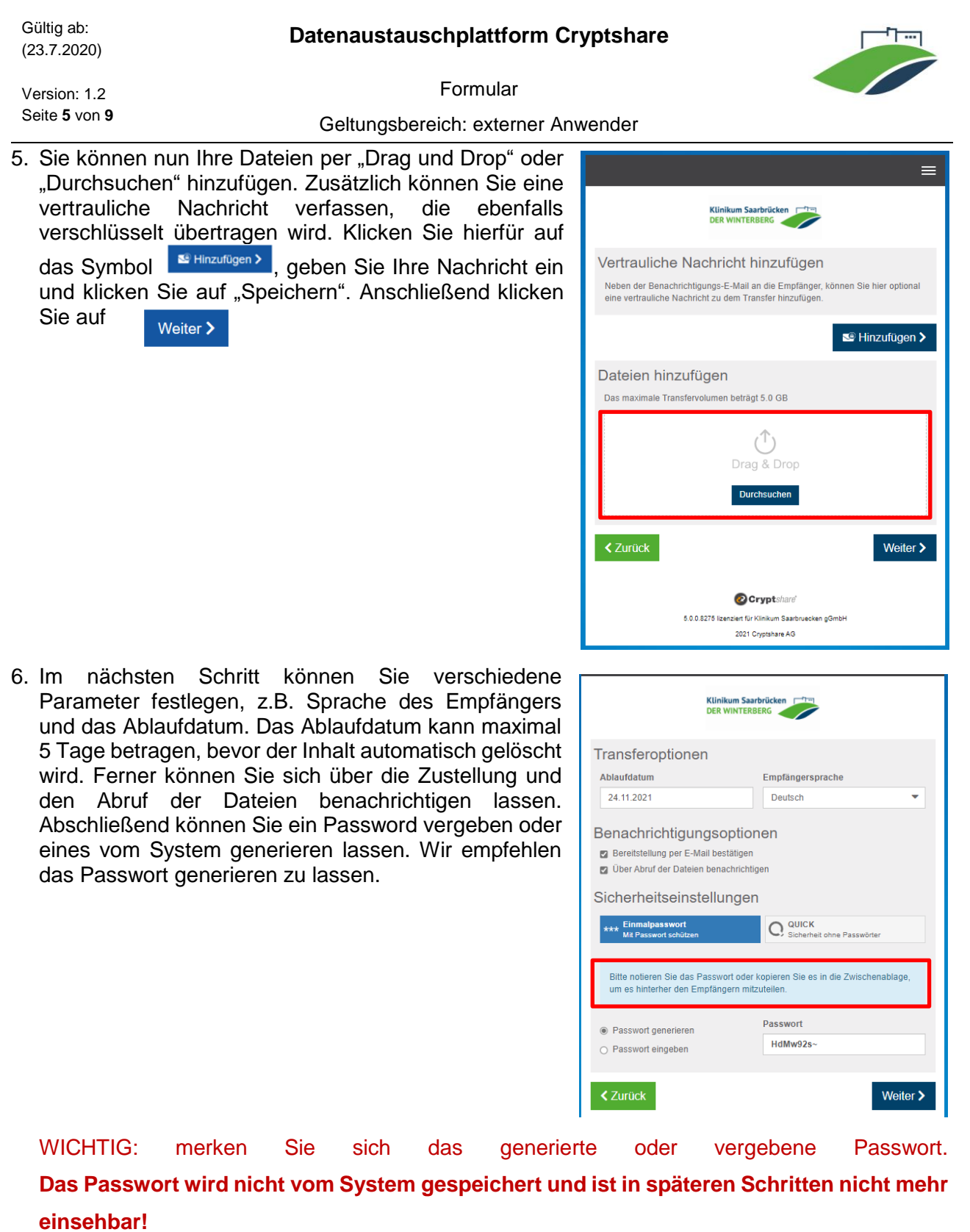

HINWEIS: Sie können als externer Absender das QUICK-Verfahren nicht initiieren.

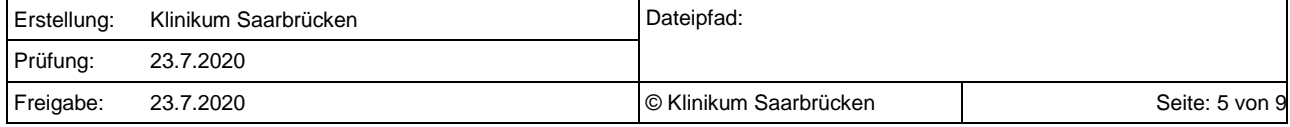

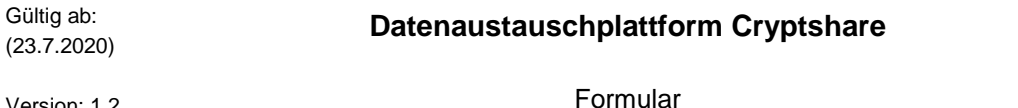

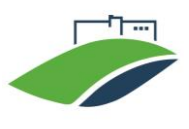

Version: 1.2 Seite **6** von **9**

Geltungsbereich: externer Anwender

7. Auf der nächsten Seite können Sie die Empfängerbenachrichtigung noch ergänzen. Zum Abschluss klicken Sie auf Transfer starten >

Hierdurch wird die Übertragung der Dateien gestartet. Die Dauer der Übertragung ist Abhängig von Ihrer Internetanbindung und den Dateigrößen.

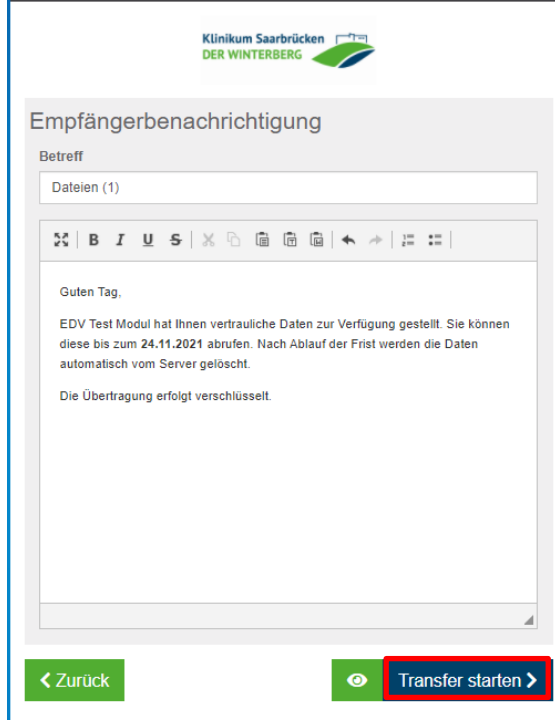

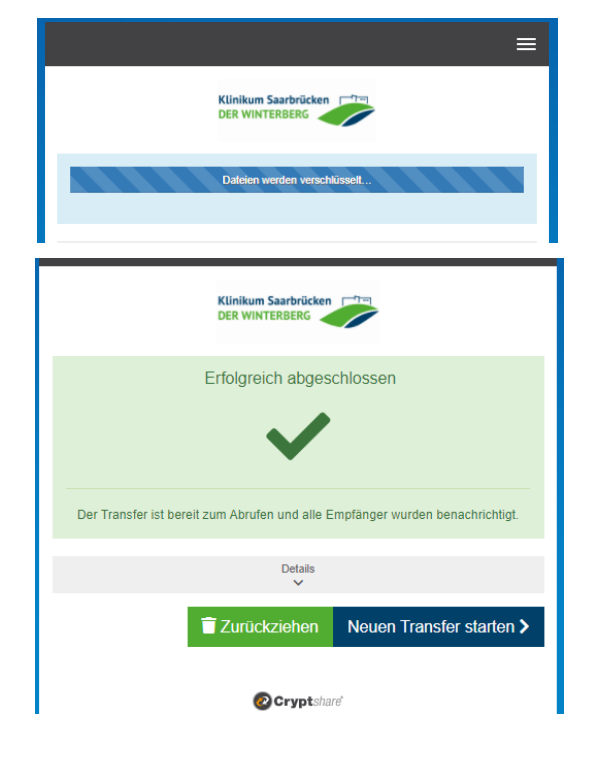

8. Nachdem die Dateien vollständig hochgeladen wurden, bekommen Sie alle Details zum Transfer, in einer Zusammenfassung, angezeigt.

Ein grünes Häkchen bedeutet, dass Ihr Transfer erfolgreich auf den Server hochgeladen wurde. Der Empfänger kann die Dateien nun abrufen. Hierzu müssen Sie ihm noch auf einem vertraulichen Weg (keine E-Mail) das Kennwort mitteilen.

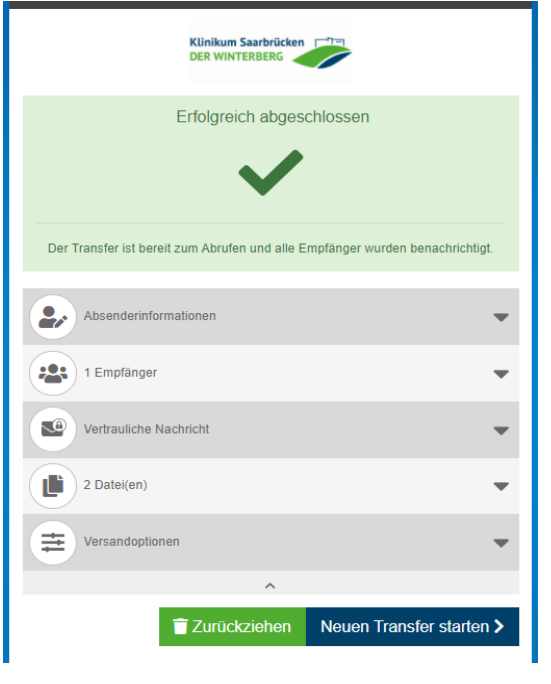

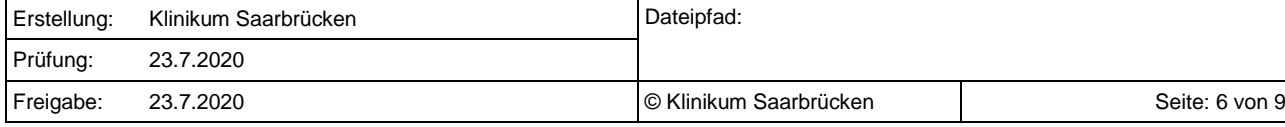

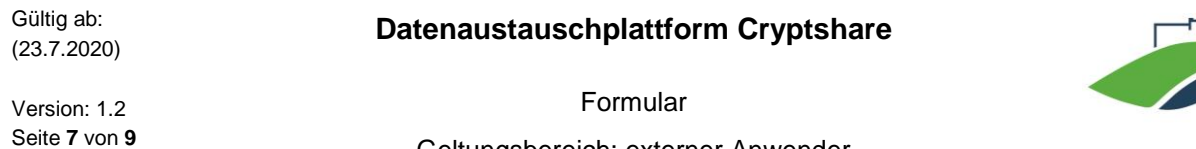

#### <span id="page-6-0"></span>3.2 Abruf von Dateien

Als Empfänger eines Transfers erhalten Sie eine Benachrichtigungs- E-Mail. Diese enthält die Details des Absenders und einen Downloadlink. Klicken Sie auf **Dateien abrufen**, um die Daten abzurufen.

Geltungsbereich: externer Anwender

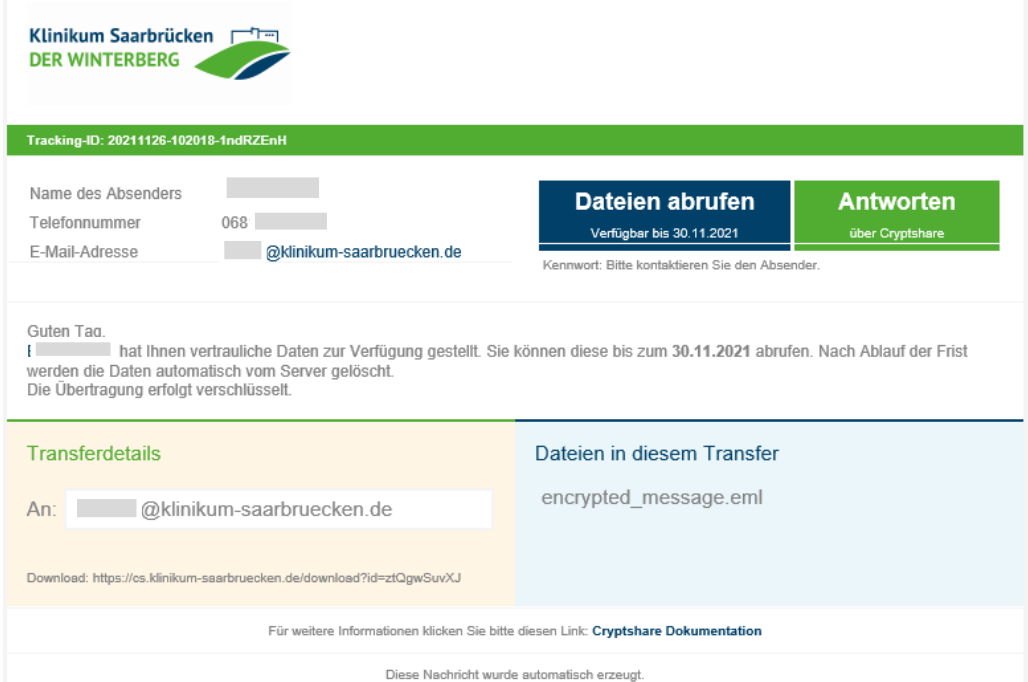

Es öffnet sich ein Dialogfenster. Geben Sie bitte das Ihnen übermittelte Passwort für den Datentransfer ein. Dies teilt Ihnen der Absender auf einem vertraulichen Weg z.B. per SMS mit.

Anschließend Klicken Sie auf **Weiter>** 

Nach Eingabe des Passwortes können Sie die bereitgestellten Daten herunterladen und die Nachricht einsehen.

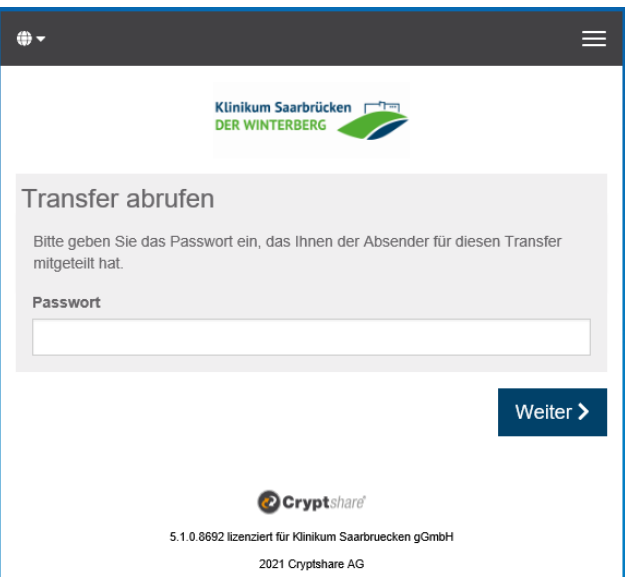

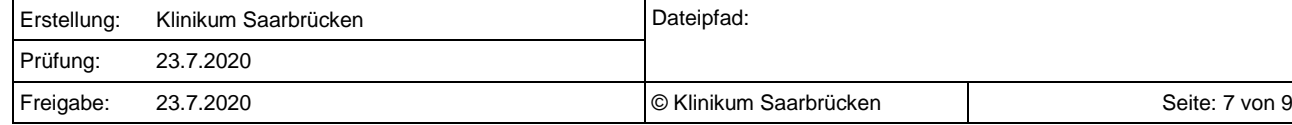

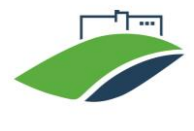

Version: 1.2 Seite **8** von **9**

Formular Geltungsbereich: externer Anwender

### <span id="page-7-0"></span>3.3 QUICK Connect

Wenn Seitens Absender Ihnen Ein Transfer per QUICK bereitstellt, Damit er Ihnen die Daten Passwortlos zur Verfügung stellen kann, müssen Sie einmal QUICK aktivieren Klicken Sie Auf

QUICK aktivieren >

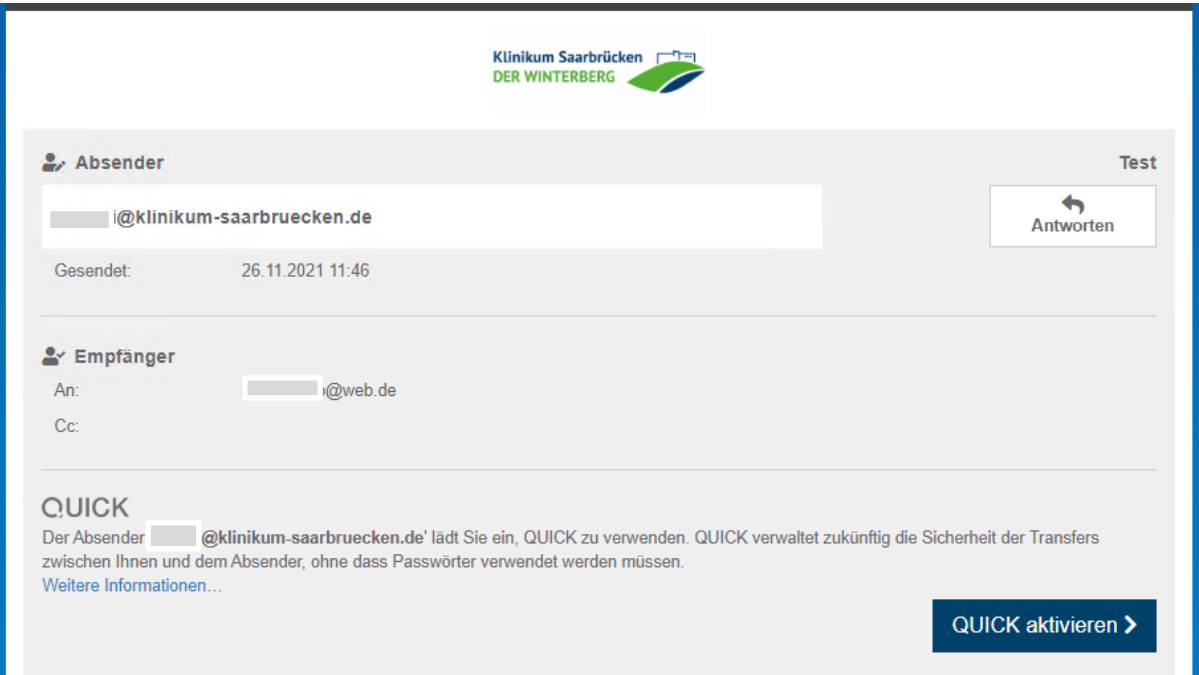

Falls Sie sich noch nicht mit dem System verifiziert haben, bzw. noch nicht Ein Transfer gestartet haben, müssen Sie sich einmal verifizieren. Verifizierungscode wird Ihnen per E-Mail zugestellt. Geben Sie der Code in das Feld ein und klicken Sie auf

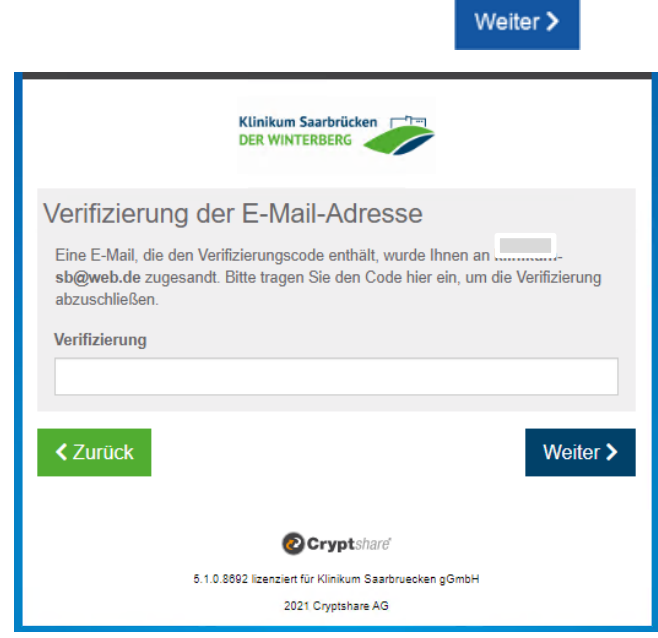

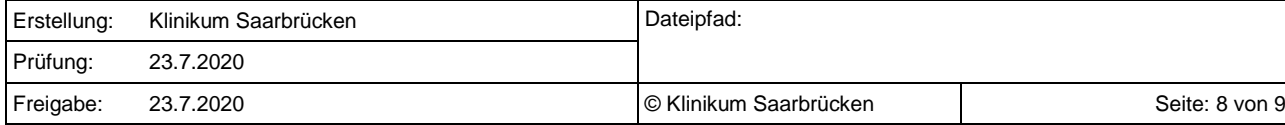

Gültig ab: (23.7.2020)

**Datenaustauschplattform Cryptshare**

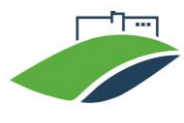

Version: 1.2 Seite **9** von **9** Formular

Geltungsbereich: externer Anwender

Nun ist die QUICK Verbindung zwischen Ihnen und Ihrem Kommunikationspartner aktiviert, und er Kann Ihnen die Daten ohne Passwort versenden. Sie können als Empfänger die Daten einfach ohne Eingebe des Passwortes Abrufen.

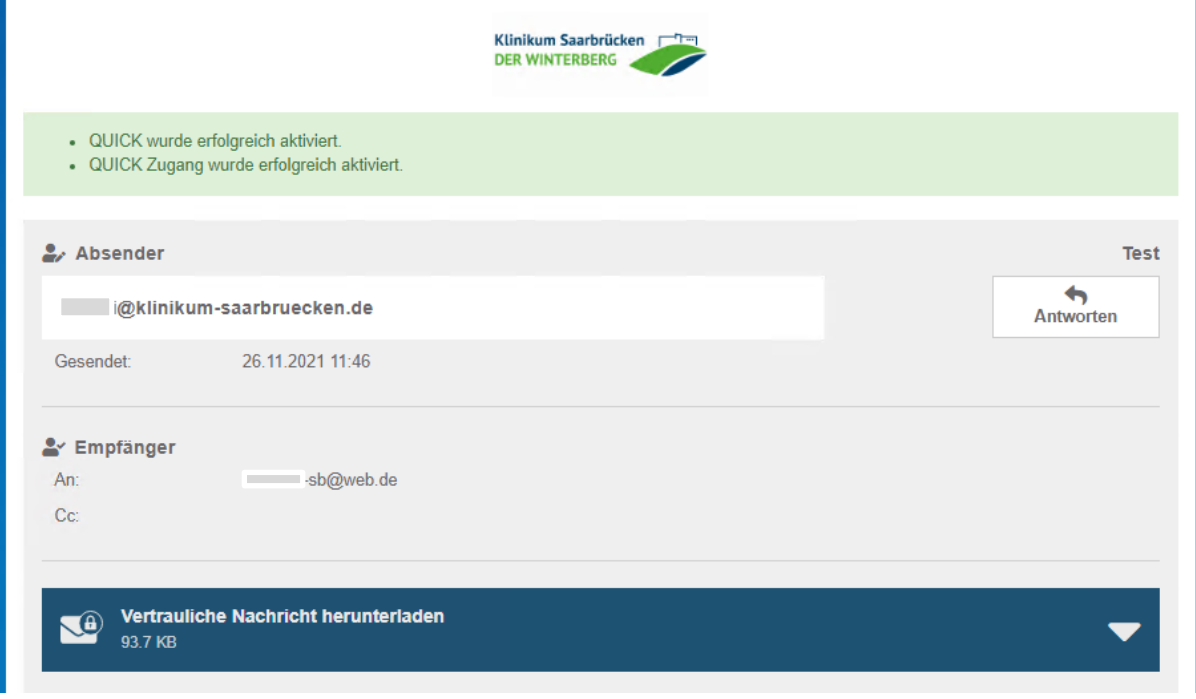

Hinweis: die QUICK Funktion ist nur auf verwendeten Browser aktiviert.

Diese QUICK-Zugangsdaten werden in Form eines Browser-Cookies gespeichert.

Wenn bei der Aktivierung folgende Meldung angezeigt wird, deutet dies drauf hin, dass entweder die QUICK-Zugangsdaten verloren wurden, oder Sie haben diese bereits auf einem anderen Browser / Endgerät für die QUICK Aktivierung genutzt.

Im Falle von verlorenen QUICK-Zugangsdaten (z.B. durch Löschen der Browser Cookies) muss der Absender im Klinikum mit Ihnen erneut eine QUICK Verbindung initiieren.

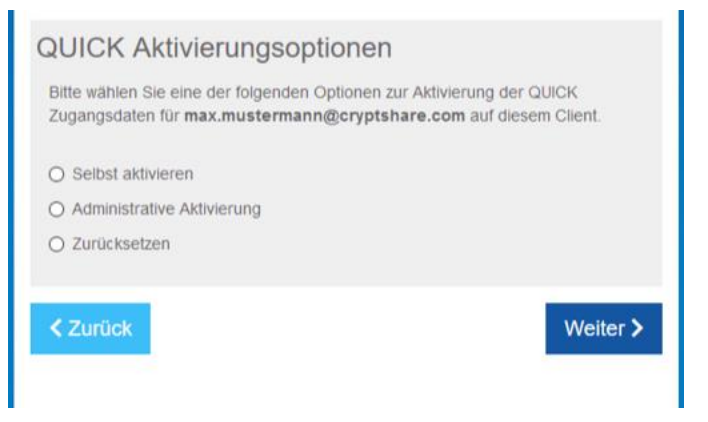

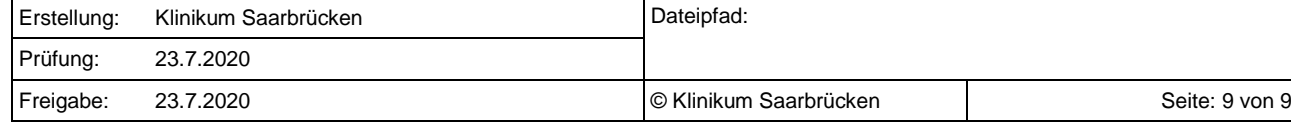